# UCS SAN-Fehlerbehebung

# Inhalt

[Einführung](#page-0-0) [Voraussetzungen](#page-0-1) [Anforderungen](#page-0-2) [Verwendete Komponenten](#page-0-3) [Konventionen](#page-0-4) [Tipps zur Fehlerbehebung](#page-0-5) [Zugehörige Informationen](#page-9-0)

# <span id="page-0-0"></span>**Einführung**

Dieses Dokument enthält nützliche Tipps zur Fehlerbehebung für das Unified Computing System (UCS)-SAN.

# <span id="page-0-1"></span>**Voraussetzungen**

## <span id="page-0-2"></span>**Anforderungen**

Cisco empfiehlt, über Kenntnisse im Bereich UCS SAN zu verfügen.

## <span id="page-0-3"></span>Verwendete Komponenten

Dieses Dokument ist nicht auf bestimmte Software- und Hardwareversionen beschränkt.

## <span id="page-0-4"></span>Konventionen

Weitere Informationen zu Dokumentkonventionen finden Sie unter [Cisco Technical Tips](/c/de_de/support/docs/dial-access/asynchronous-connections/17016-techtip-conventions.html) [Conventions](/c/de_de/support/docs/dial-access/asynchronous-connections/17016-techtip-conventions.html) (Technische Tipps zu Konventionen von Cisco).

# <span id="page-0-5"></span>Tipps zur Fehlerbehebung

### Check vHBA hat FLOGI in der SAN-Fabric.

Melden Sie sich bei der UCS-CLI an, und stellen Sie eine Verbindung zu NXOS her. 1.# connect nxos a|b (nxos)# show npv flogi-table

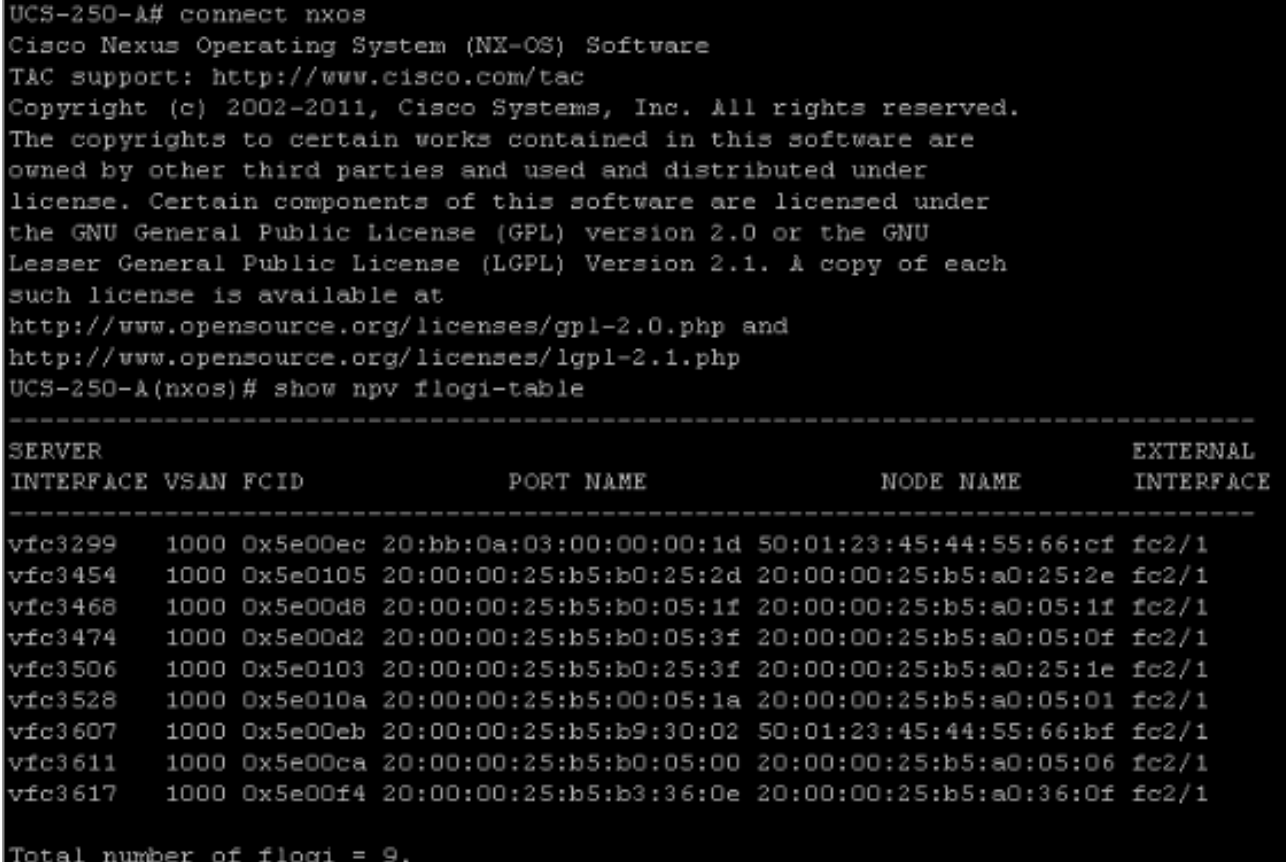

Stellen Sie sicher, dass die FCID des WWPN zugewiesen ist und das VSAN richtig ist.

2. Alternativ können Sie über den Cisco MDS-Switch überprüfen, ob das WWPN über FLOGI verfügt.

SV-35-06-MDS9222i# show flogi database SV-35-06-MDS9222i# show fcns database

Überprüfen Sie das Zoning auf dem MDS-Switch, um sicherzustellen, dass die vHBA (WWPN) und das Speicherziel online und in derselben Zone sind.

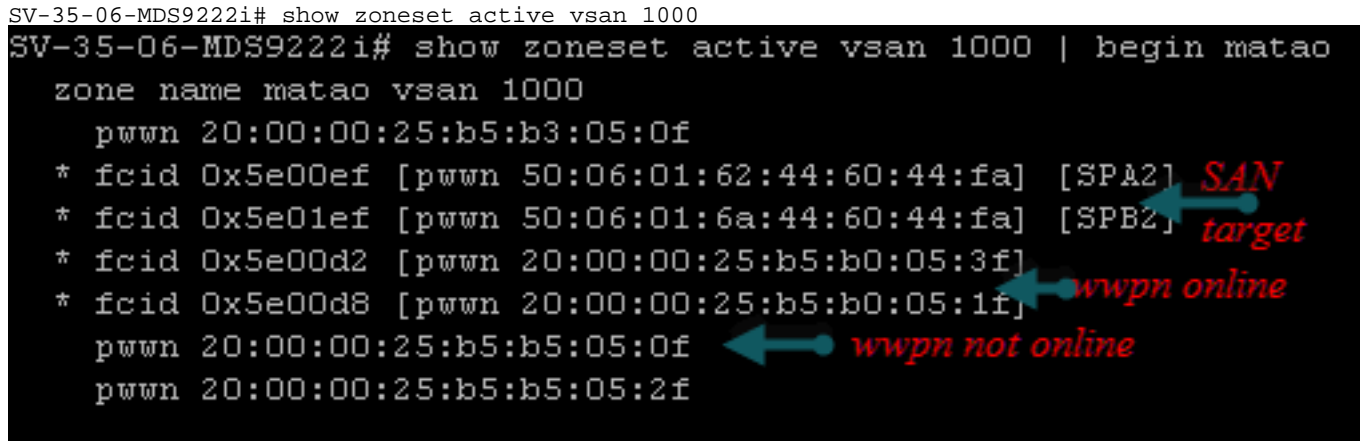

Überprüfen Sie, ob die vHBA das Ziel während des SAN-Starts sehen kann.

Wenn der Blade-Server im UCS Manager vom SAN booten kann, sollte der UCS Manager "Tatsächliche Startreihenfolge" in der Lage sein, den WWPN aller Ziele anzuzeigen.

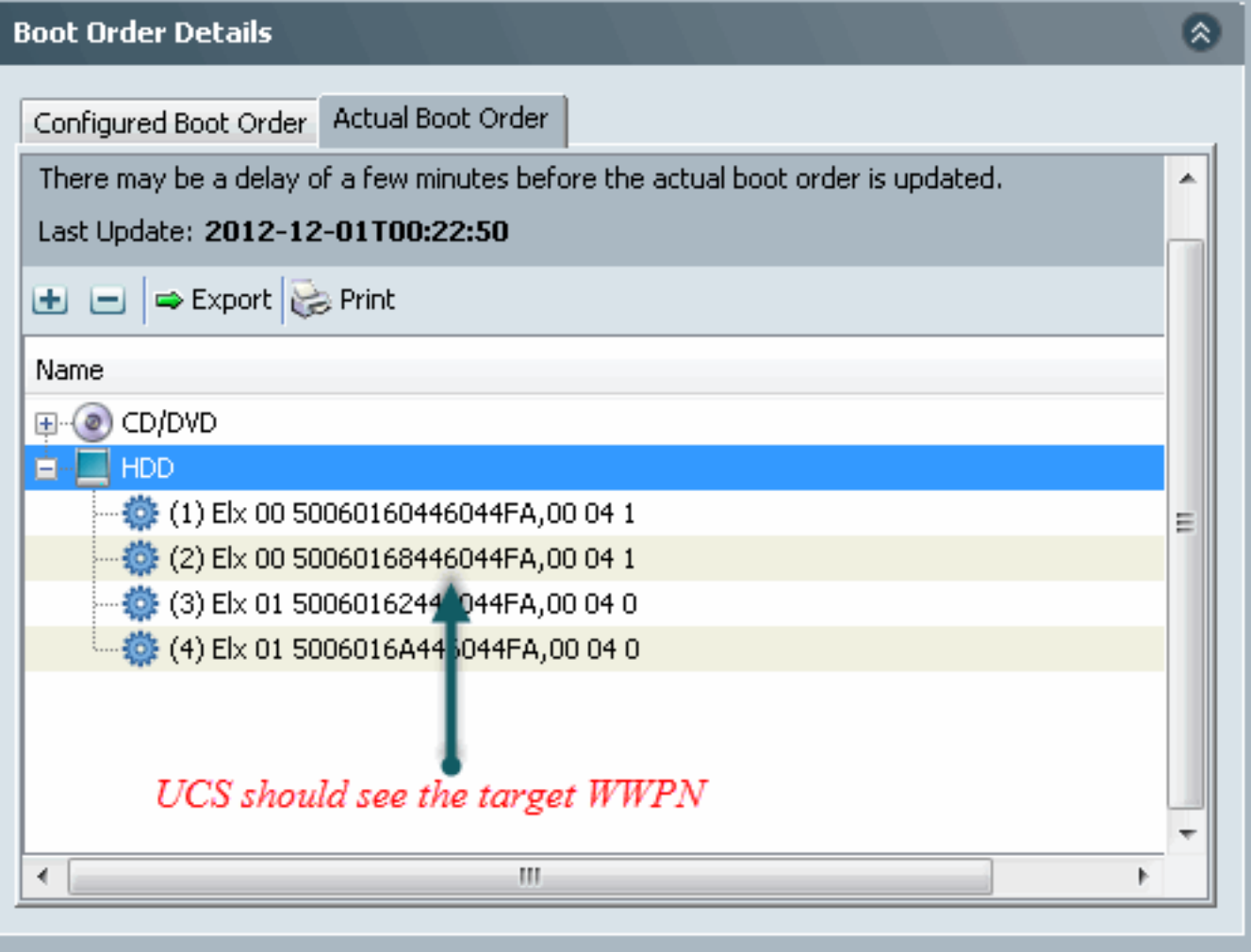

Drücken Sie beim Hochfahren des Blades F2, um das BIOS aufzurufen, und navigieren Sie zum Boot Manager. BIOS sollte die LUN zum Booten sehen können.

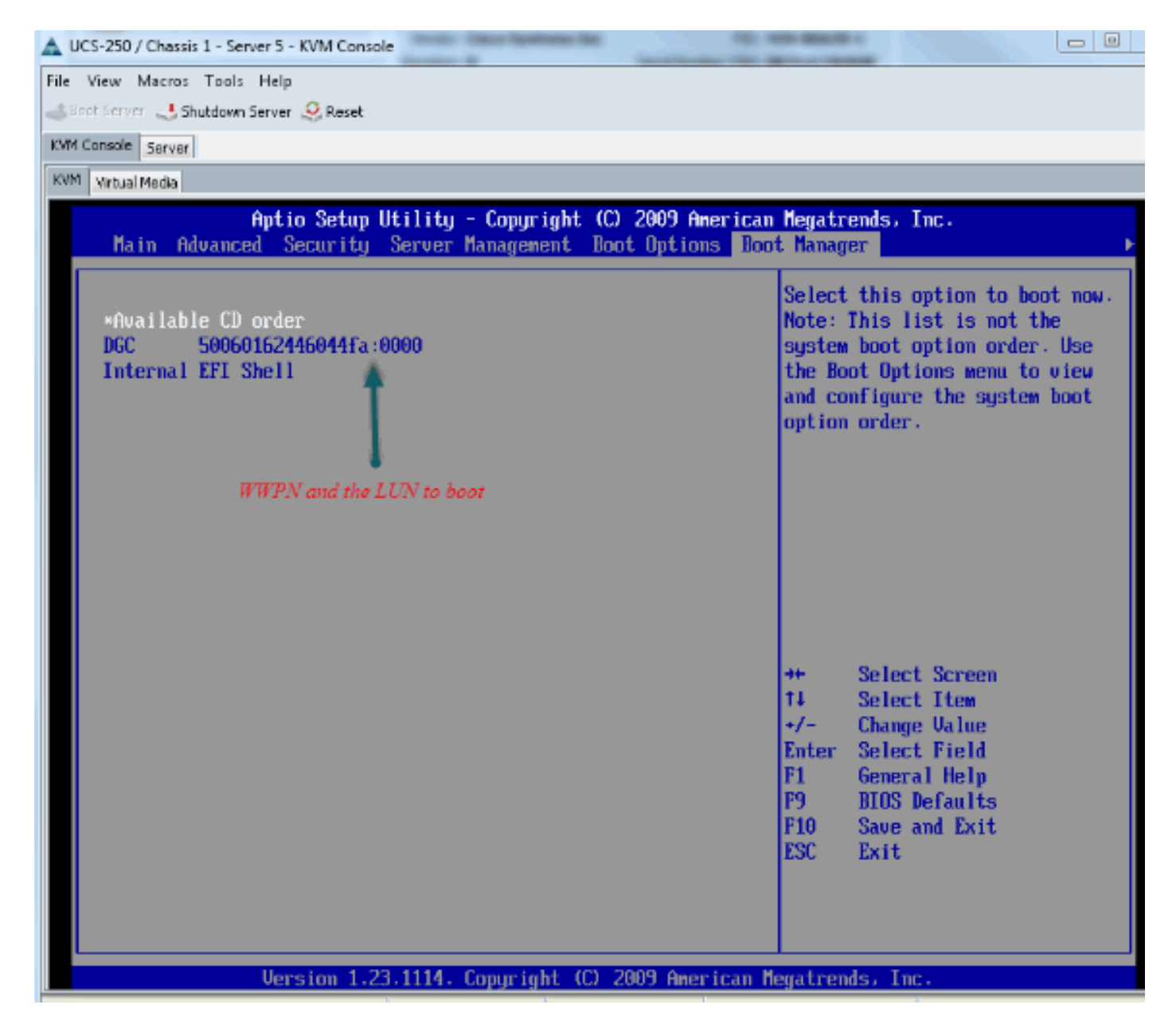

Für den PALO-Adapter können Sie zu diesem Zeitpunkt (wenn das Betriebssystem noch nicht gestartet wurde) auch eine Verbindung zum Adapter herstellen, um zu überprüfen, ob der vHBA über FLOGI und PLOGI verfügt.

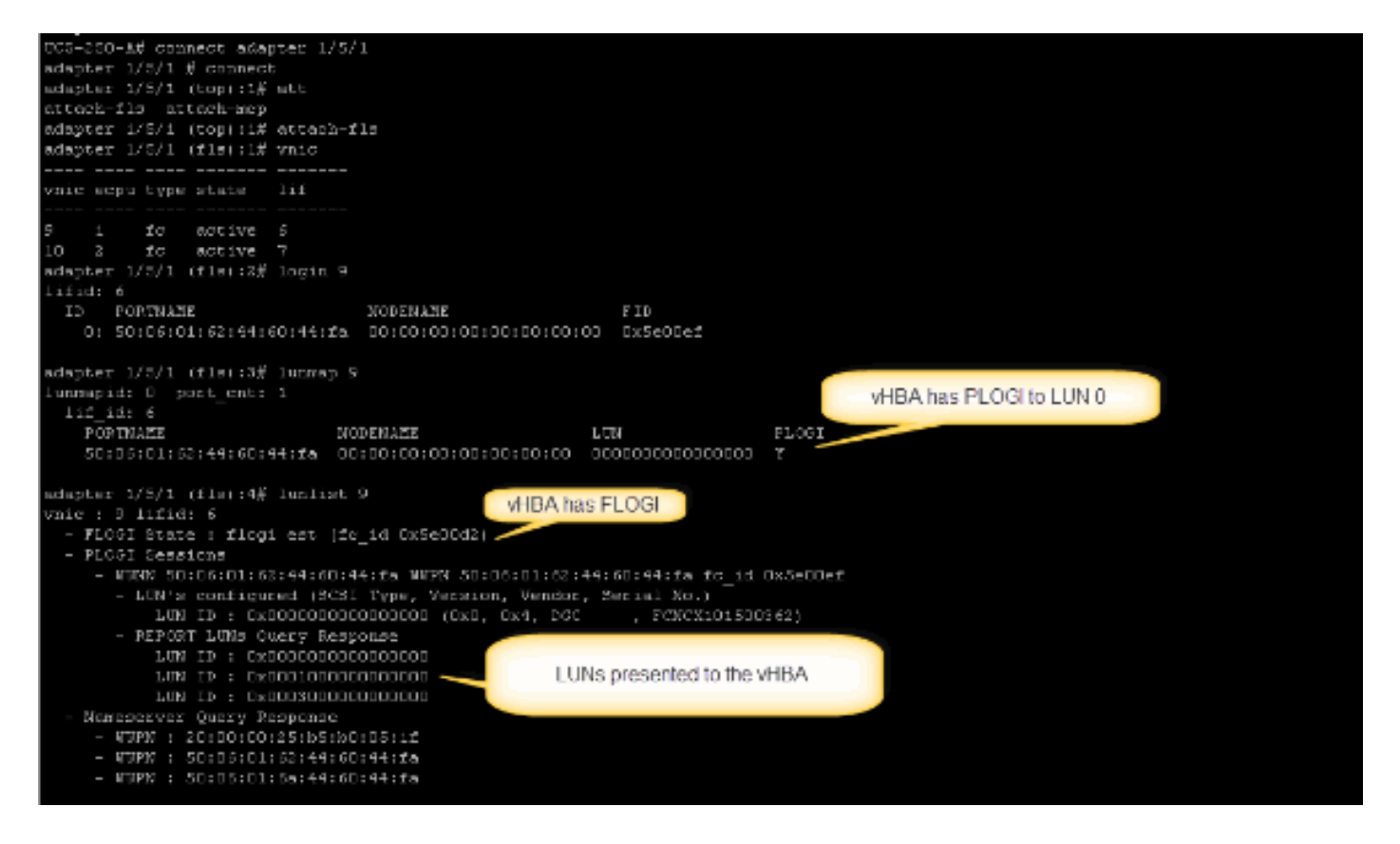

Nachdem das Betriebssystem gestartet wurde, ist die Ausgabe anders. Dies ist zu erwarten.

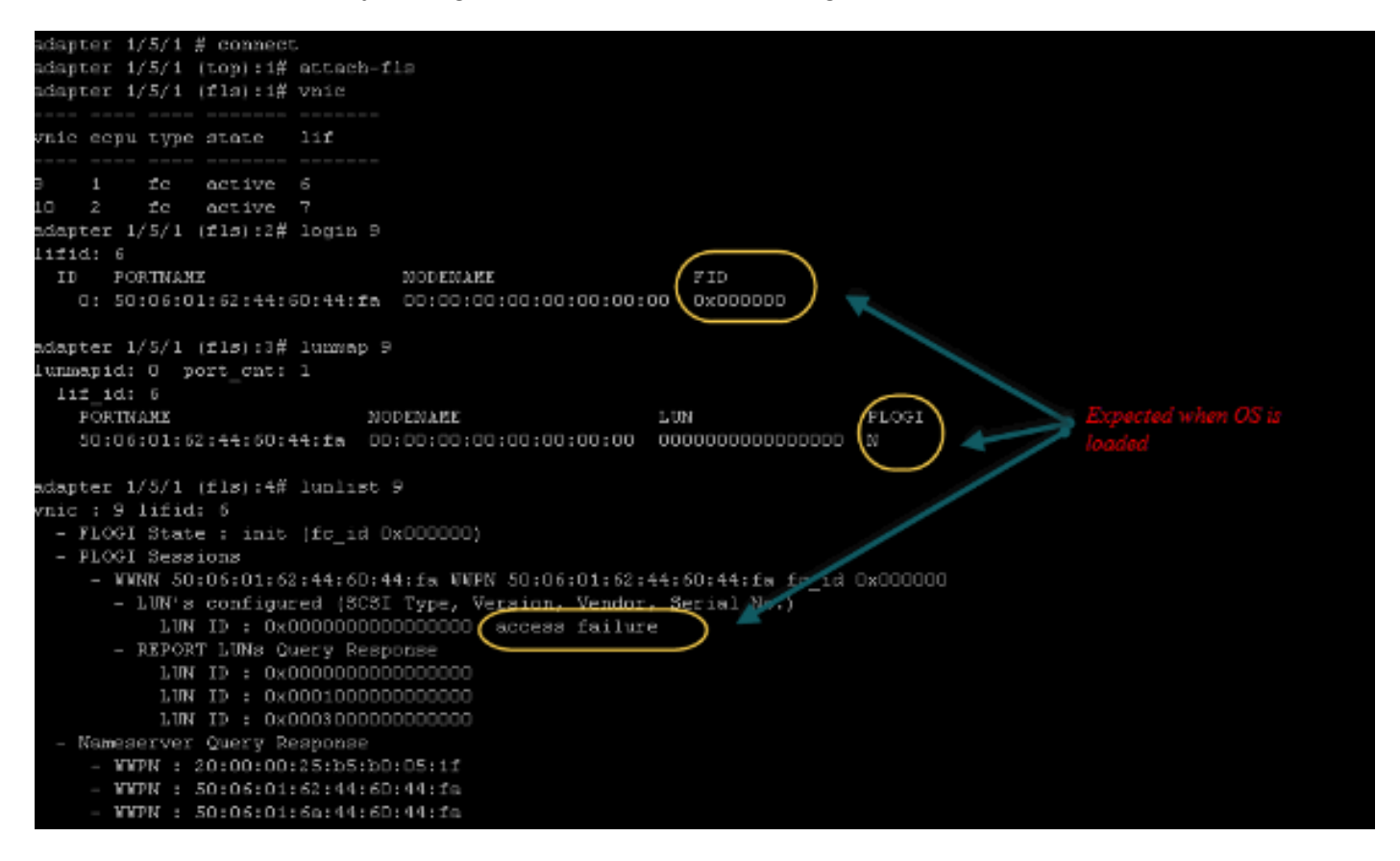

Bei einem M71KR-E-Adapter drücken Sie beim Booten des Servers die Tastenkombination Strg + E, um das Emulex HBA-Konfigurationsprogramm aufzurufen. Wählen Sie anschließend den vHBA aus, und listen Sie das Startgerät auf. Die vHBA sollte in der Lage sein, das Ziel anzuzeigen.

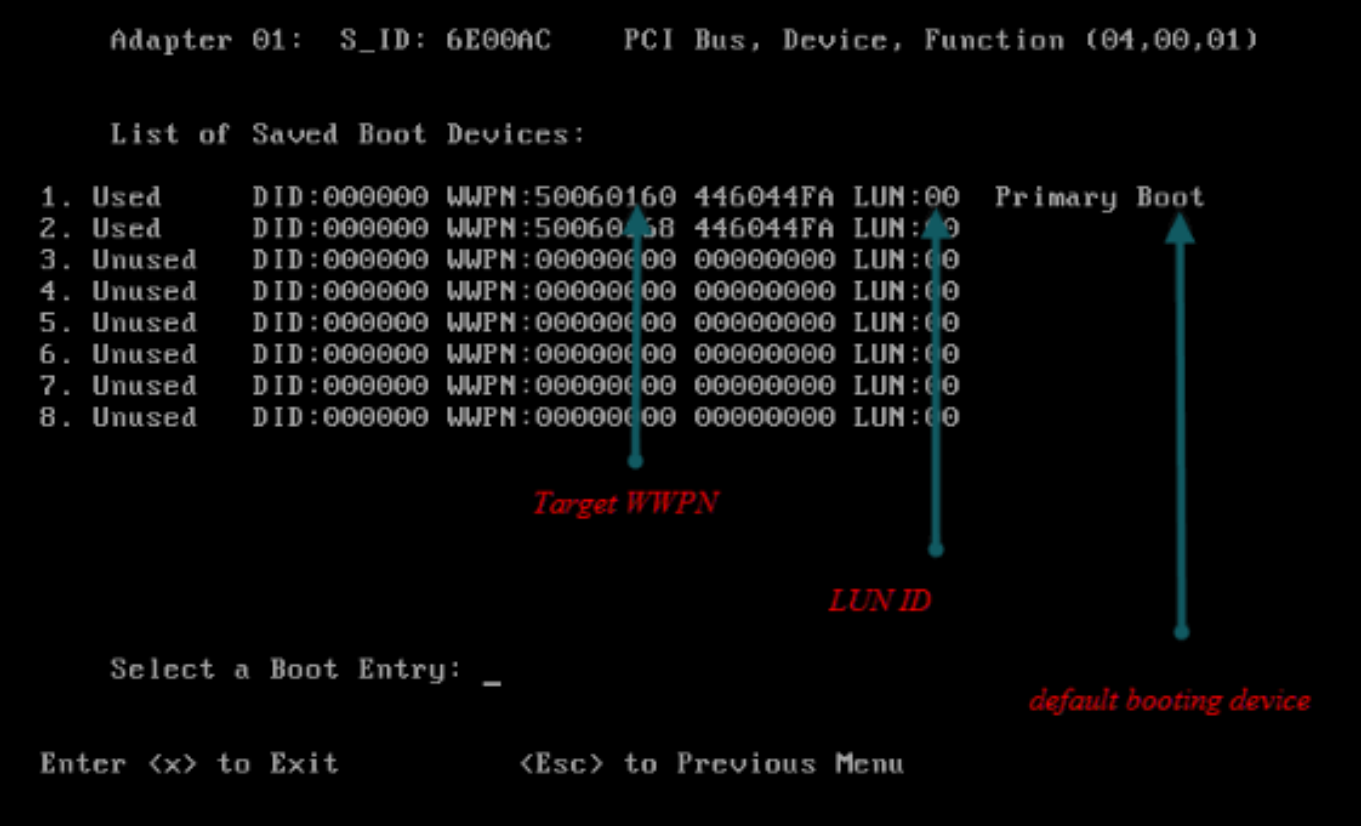

### Überprüfen Sie, ob der vHBA über die richtige LUN-ID zum Booten vom SAN verfügt.

Die Startrichtlinie, die dem Serviceprofil zugeordnet ist, enthält die Startkonfiguration. Stellen Sie sicher, dass der WWPN des Ziels korrekt ist und die LUN-ID auch mit der im Speicher definierten LUN übereinstimmt.

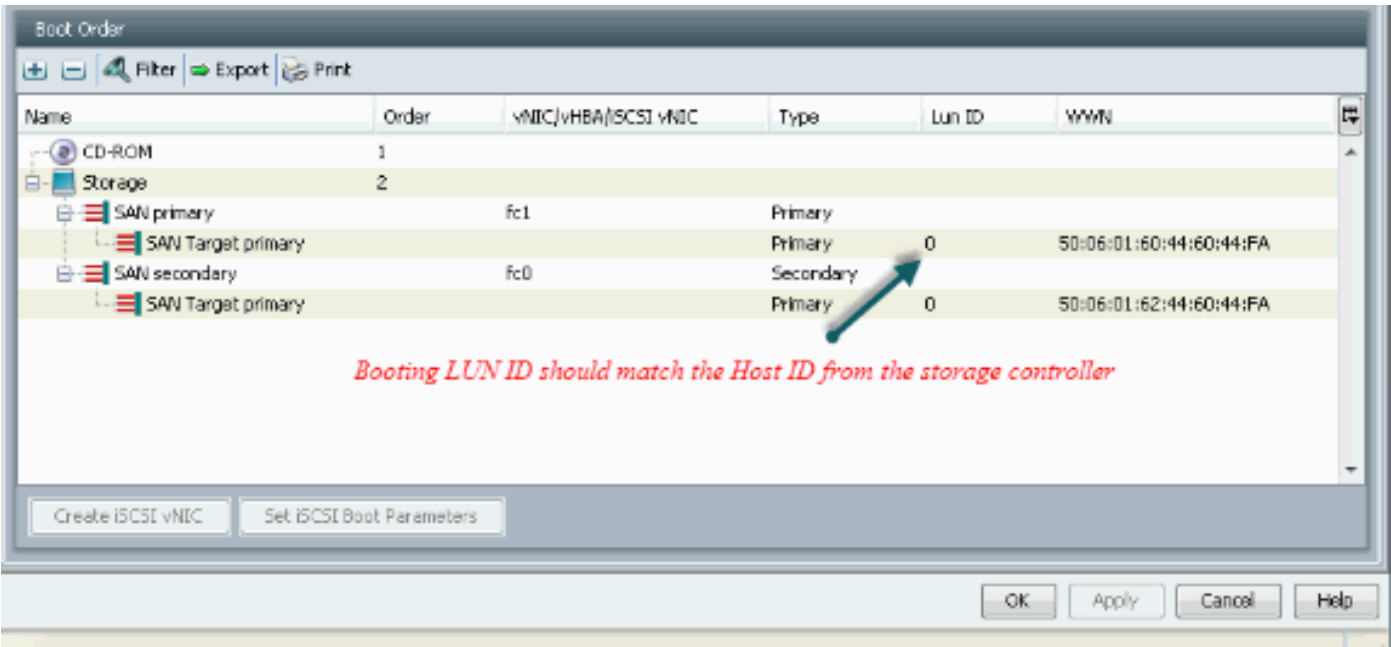

Als Nächstes ein Beispiel für EMC Storage. In der Speichergruppe wird die LUN 1301 dem Host mit der ID 0 zugeordnet, die der in der Boot-Richtlinie definierten ID entsprechen muss.

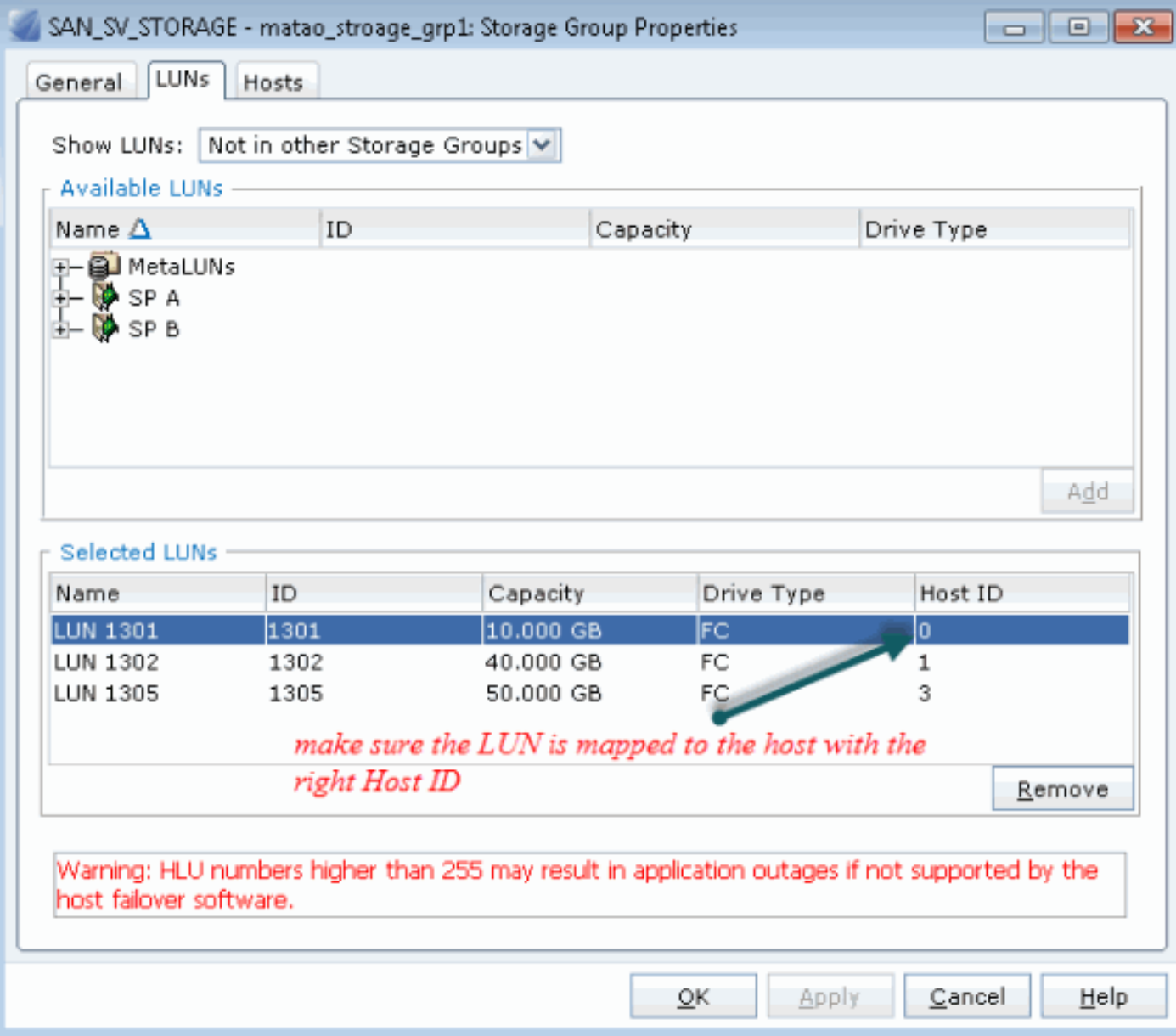

## Überprüfen Sie, ob das FC-Ziel den vHBA (WWPN) sehen kann und ob PLOGI zum Ziel gehört.

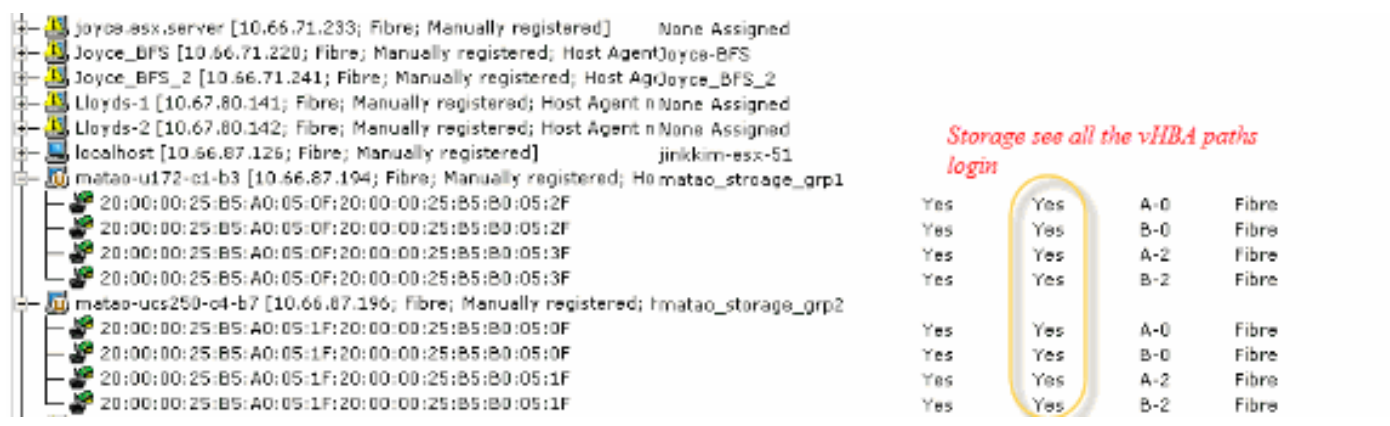

### Überprüfen Sie, ob das benutzerdefinierte Cisco ESXi-Image für SAN Boot verwendet wird.

Wenn ESXi die LUN im SAN nicht anzeigt, während die LUN im vHBA während des Bootvorgangs nicht angezeigt wird, verfügt das ESXi-Image wahrscheinlich nicht über den richtigen Treiber. Überprüfen Sie, ob der Kunde das benutzerdefinierte Cisco ESXi-Image verwendet. Rufen Sie die VMware-Website auf, und suchen Sie nach "Cisco ESXi", um das angepasste Image von Cisco herunterzuladen.

#### Cisco Customized Image für ESXi 5.1.0

[https://my.vmware.com/web/vmware/details?downloadGroup=CISCO-ESXI-5.1.0-GA-](https://my.vmware.com/web/vmware/details?downloadGroup=CISCO-ESXI-5.1.0-GA-25SEP2012&productId=285)[25SEP2012&productId=285](https://my.vmware.com/web/vmware/details?downloadGroup=CISCO-ESXI-5.1.0-GA-25SEP2012&productId=285)

Cisco Customized Image für ESXi 5.0.0 U1

[https://my.vmware.com/web/vmware/details?downloadGroup=CISCO-ESXI-5.0.0-U1-](https://my.vmware.com/web/vmware/details?downloadGroup=CISCO-ESXI-5.0.0-U1-28AUG2012&productId=268) [28AUG2012&productId=268](https://my.vmware.com/web/vmware/details?downloadGroup=CISCO-ESXI-5.0.0-U1-28AUG2012&productId=268)

Cisco Customized Image für ESXi 4.1 U2

[https://my.vmware.com/web/vmware/details?downloadGroup=OEM-ESXI41U2-](https://my.vmware.com/web/vmware/details?downloadGroup=OEM-ESXI41U2-CISCO&productId=230) [CISCO&productId=230](https://my.vmware.com/web/vmware/details?downloadGroup=OEM-ESXI41U2-CISCO&productId=230)

vSphere 5.0 Rollp ISO-Images (bietet ein installierbares ESXi ISO-Image, das Treiber für verschiedene Produkte enthält, die von VMware-Partnern produziert werden), z. B. für C220 M3- Server, CIMC 1.46c und LSI 9266-8i. Selbst das benutzerdefinierte ESXi-Image verfügt nicht über den Treiber zum Erkennen des lokalen Speichers.

https://my.ymware.com/web/ymware/details?downloadGroup=ROLLUPISO\_50\_2&productId=229

Weitere Informationen finden Sie im Rollup Release Note

<http://www.vmware.com/support/vsphere5/doc/vsphere-esxi-50-driver-rollup2-release-notes.html>

#### Überprüfen Sie, ob ESXi den gleichen Dateitreiber verwendet.

Aktivieren Sie SSH und ESX SHELL, und melden Sie sich beim ESXi-Host an. Führen Sie dann vmkload\_mod -s fnic aus.

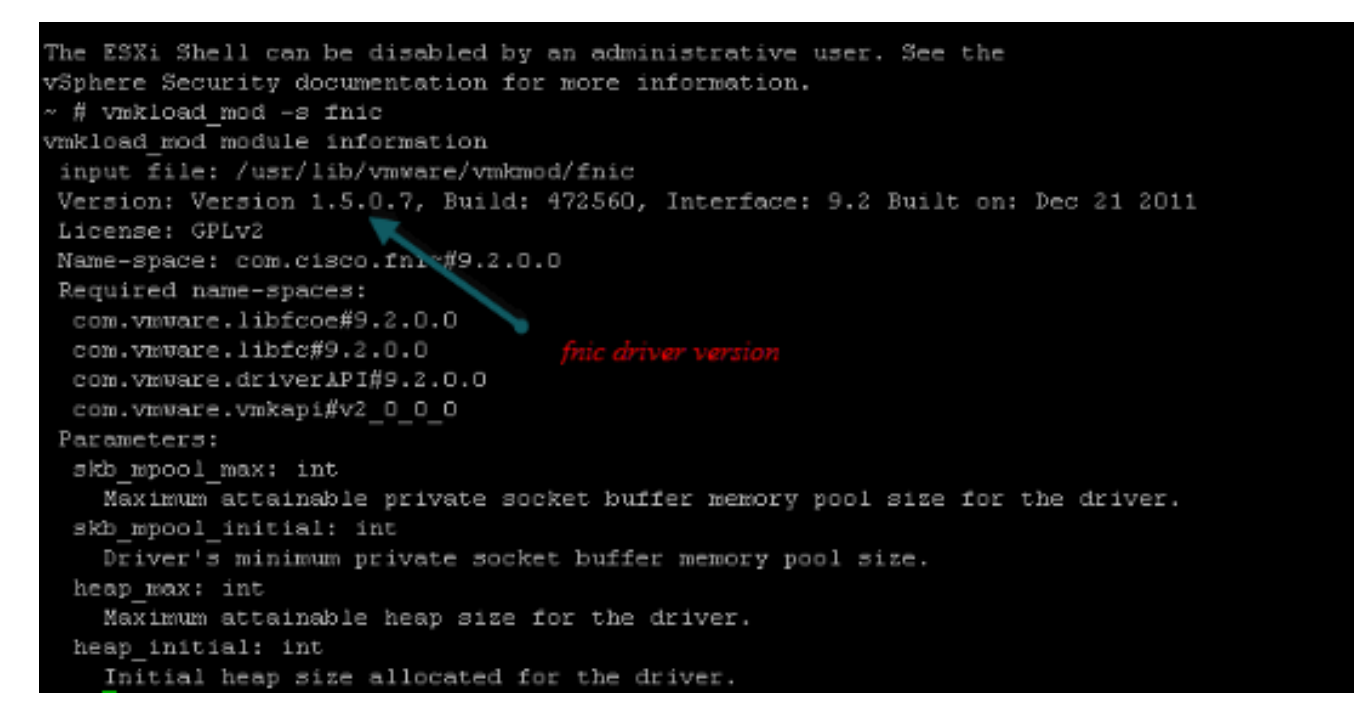

### Überprüfen Sie, ob der Host von VMware ESXi alle Pfade zum Speicherziel sehen kann.

1. Uberprüfen Sie die LUN-Informationen, die von jedem vHBA angezeigt werden können. ~ # esxcfg-scsidevs -c

Device UID **Device Type** Console Device Size Multipath PluginDisplay Name naa.6006016081f0280000e47af49150e111 Direct-Access /vmfs/devices/disks/naa.60060 16081f0280000e47af49150e111 40960MB NMP DGC Fibre Channel Disk (naa.600601608 1f0280000e47af49150e111) naa.6006016081f028007a6ffec12985e111 Direct-Access /vmfs/devices/disks/naa.600601 6081f028007a6ffec12985e111 51200MB NMP DGC Fibre Channel Disk (naa.6006016081f 028007a6ffec12985e111) naa.6006016081f02800ca79c3b09150e111 Direct-Access /vmfs/devices/disks/naa.600601 6081f02800ca79c3b09150e111 10240MB NMP DGC Fibre Channel Disk (naa.6006016081f 02800ca79c3b09150e111)

#### 2. Überprüfen Sie, welche vHBA welche LUNs anzeigen kann.

~ # esxcfg-scsidevs -A

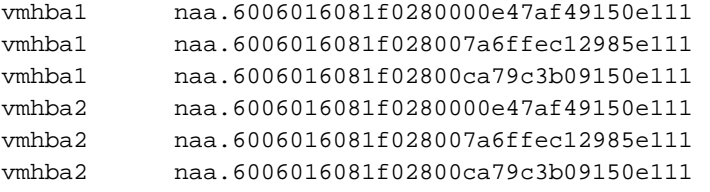

### In diesem Beispiel können sowohl vmhba1 als auch vmhba2 die drei LUNs sehen.

#### 3. Uberprüfen Sie die Pfade zu den LUNs.

```
~ # esxcfg-mpath -b
naa.6006016081f0280000e47af49150e111 : DGC Fibre Channel Disk (naa.6006016081f02800
00e47af49150e111)
   vmhba1:C0:T0:L1 LUN:1 state:active fc Adapter: WWNN: 20:00:00:25:b5:a0:05:0f WWPN:
   20:00:00:25:b5:b0:05:3f Target: WWNN: 50:06:01:60:c4:60:44:fa WWPN: 50:06:01:6a:
   44:60:44:fa
   vmhba1:C0:T1:L1 LUN:1 state:active fc Adapter: WWNN: 20:00:00:25:b5:a0:05:0f WWPN:
   20:00:00:25:b5:b0:05:3f Target: WWNN: 50:06:01:60:c4:60:44:fa WWPN: 50:06:01:62:
   44:60:44:fa
   vmhba2:C0:T0:L1 LUN:1 state:active fc Adapter: WWNN: 20:00:00:25:b5:a0:05:0f WWPN:
   20:00:00:25:b5:b0:05:2f Target: WWNN: 50:06:01:60:c4:60:44:fa WWPN: 50:06:01:60:
   44:60:44:fa
   vmhba2:C0:T1:L1 LUN:1 state:active fc Adapter: WWNN: 20:00:00:25:b5:a0:05:0f WWPN:
   20:00:00:25:b5:b0:05:2f Target: WWNN: 50:06:01:60:c4:60:44:fa WWPN: 50:06:01:68:
    44:60:44:fa
naa.6006016081f028007a6ffec12985e111 : DGC Fibre Channel Disk (naa.6006016081f028007a
6ffec12985e111)
   vmhba1:C0:T0:L3 LUN:3 state:active fc Adapter: WWNN: 20:00:00:25:b5:a0:05:0f WWPN:
   20:00:00:25:b5:b0:05:3f Target: WWNN: 50:06:01:60:c4:60:44:fa WWPN: 50:06:01:6a:
   44:60:44:fa
   vmhba1:C0:T1:L3 LUN:3 state:active fc Adapter: WWNN: 20:00:00:25:b5:a0:05:0f WWPN:
   20:00:00:25:b5:b0:05:3f Target: WWNN: 50:06:01:60:c4:60:44:fa WWPN: 50:06:01:62:
   44:60:44:fa
   vmhba2:C0:T0:L3 LUN:3 state:active fc Adapter: WWNN: 20:00:00:25:b5:a0:05:0f WWPN:
   20:00:00:25:b5:b0:05:2f Target: WWNN: 50:06:01:60:c4:60:44:fa WWPN: 50:06:01:60:
   44:60:44:fa
   vmhba2:C0:T1:L3 LUN:3 state:active fc Adapter: WWNN: 20:00:00:25:b5:a0:05:0f WWPN:
    20:00:00:25:b5:b0:05:2f Target: WWNN: 50:06:01:60:c4:60:44:fa WWPN: 50:06:01:68:
    44:60:44:fa
naa.6006016081f02800ca79c3b09150e111 : DGC Fibre Channel Disk (naa.6006016081f02800ca
79c3b09150e111)
   vmhba1:C0:T0:L0 LUN:0 state:active fc Adapter: WWNN: 20:00:00:25:b5:a0:05:0f WWPN:
   20:00:00:25:b5:b0:05:3f Target: WWNN: 50:06:01:60:c4:60:44:fa WWPN: 50:06:01:6a:
   44:60:44:fa
   vmhba1:C0:T1:L0 LUN:0 state:active fc Adapter: WWNN: 20:00:00:25:b5:a0:05:0f WWPN:
   20:00:00:25:b5:b0:05:3f Target: WWNN: 50:06:01:60:c4:60:44:fa WWPN: 50:06:01:62:
   44:60:44:fa
   vmhba2:C0:T0:L0 LUN:0 state:active fc Adapter: WWNN: 20:00:00:25:b5:a0:05:0f WWPN:
   20:00:00:25:b5:b0:05:2f Target: WWNN: 50:06:01:60:c4:60:44:fa WWPN: 50:06:01:60:
   44:60:44:fa
```

```
 vmhba2:C0:T1:L0 LUN:0 state:active fc Adapter: WWNN: 20:00:00:25:b5:a0:05:0f WWPN:
 20:00:00:25:b5:b0:05:2f Target: WWNN: 50:06:01:60:c4:60:44:fa WWPN: 50:06:01:68:
 44:60:44:fa
```
In diesem Beispiel gibt es vier Pfade zu jeder LUN: zwei von vmhba1 und zwei von vmhba2.

# <span id="page-9-0"></span>Zugehörige Informationen

• [Technischer Support und Dokumentation - Cisco Systems](//www.cisco.com/cisco/web/support/index.html?referring_site=bodynav)